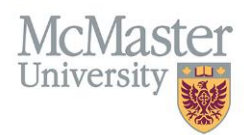

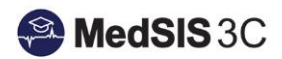

# User Manual – Copying Courses/Rotations

TARGET AUDIENCE: ADMINISTRATORS

Updated August 24, 2023

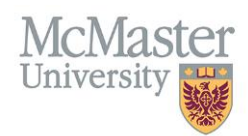

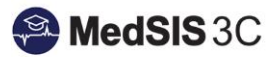

#### **Contents**

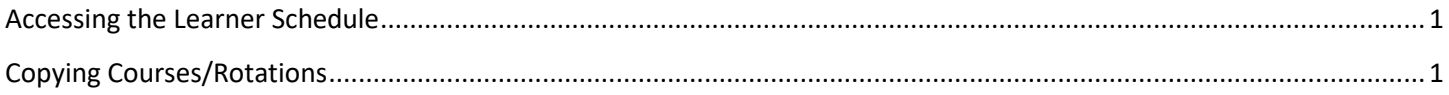

### <span id="page-1-0"></span>Accessing the Learner Schedule

To copy rotations, you must access the Learner Schedule. Click on the menu item called Course/Rotation Schedule. Then click on Learner Schedule.

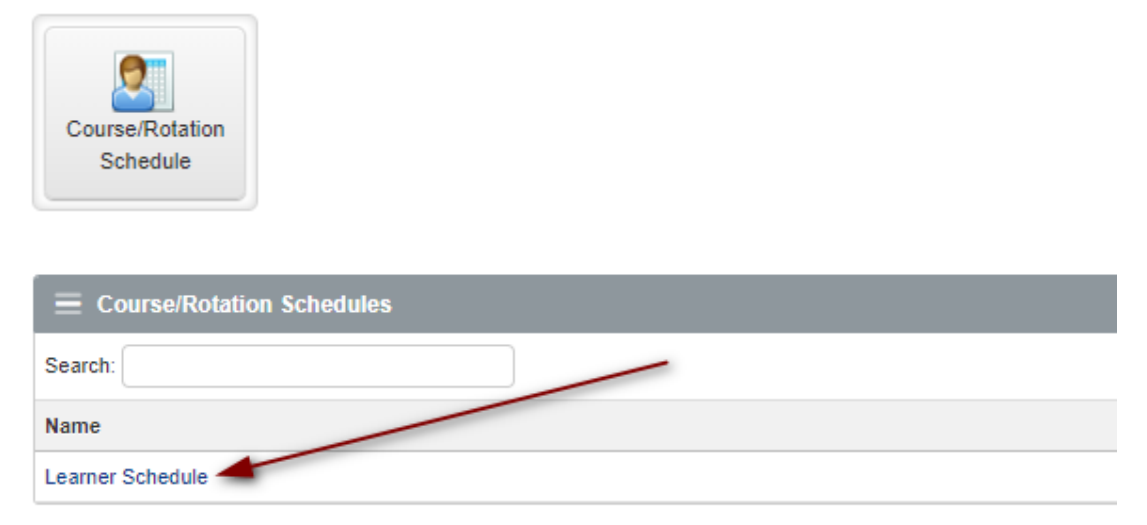

## <span id="page-1-1"></span>Copying Courses/Rotations

**Step 1:** Locate the course/rotation in the learner's schedule you wish to copy. Select the copy icon to the right of the learner's name.

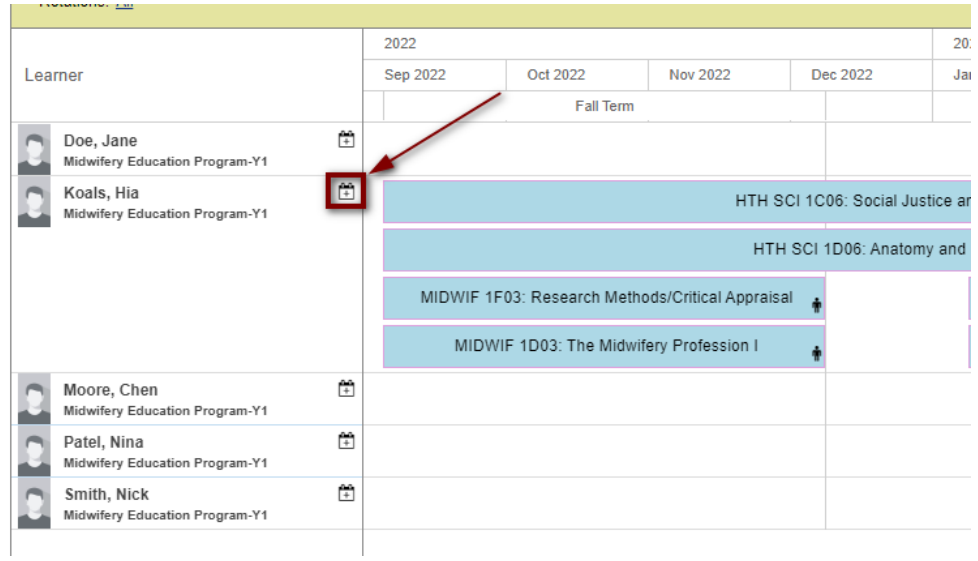

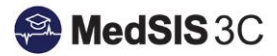

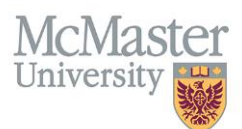

**Step 2:** Select which courses/rotations you want to copy to other learners and click Next. *Tip: To select all, click the box at the very top, next to the "course/rotation column.* 

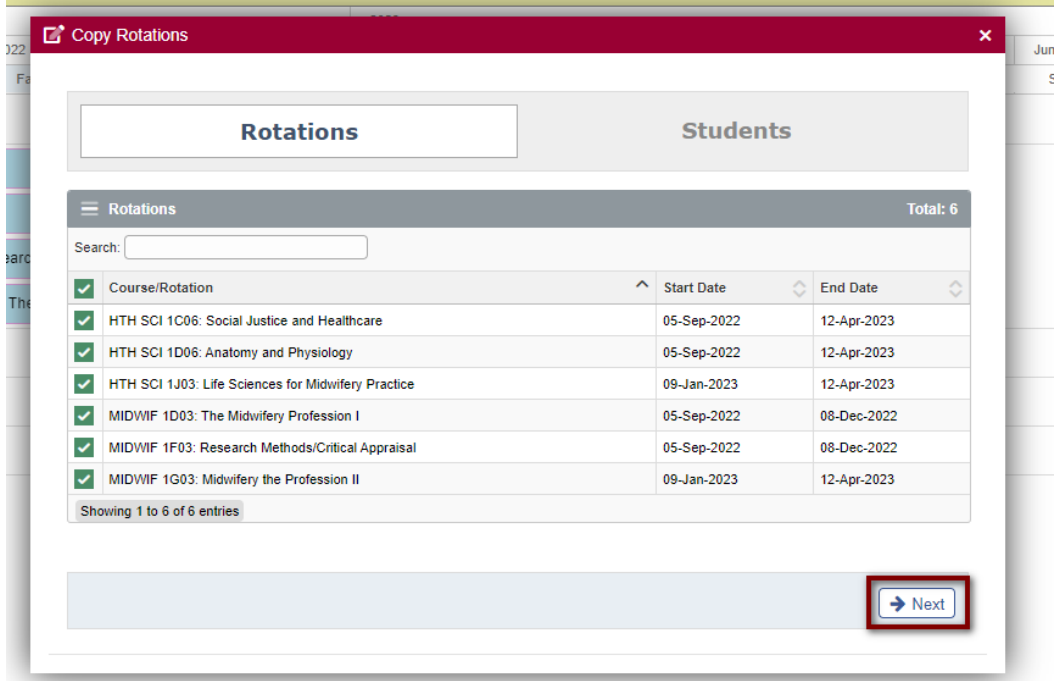

**Step 3:** Use the filters to refine your search (for example, if you want to copy this course/rotation to only Year 4 learners, please use the filters to select only Year 4).

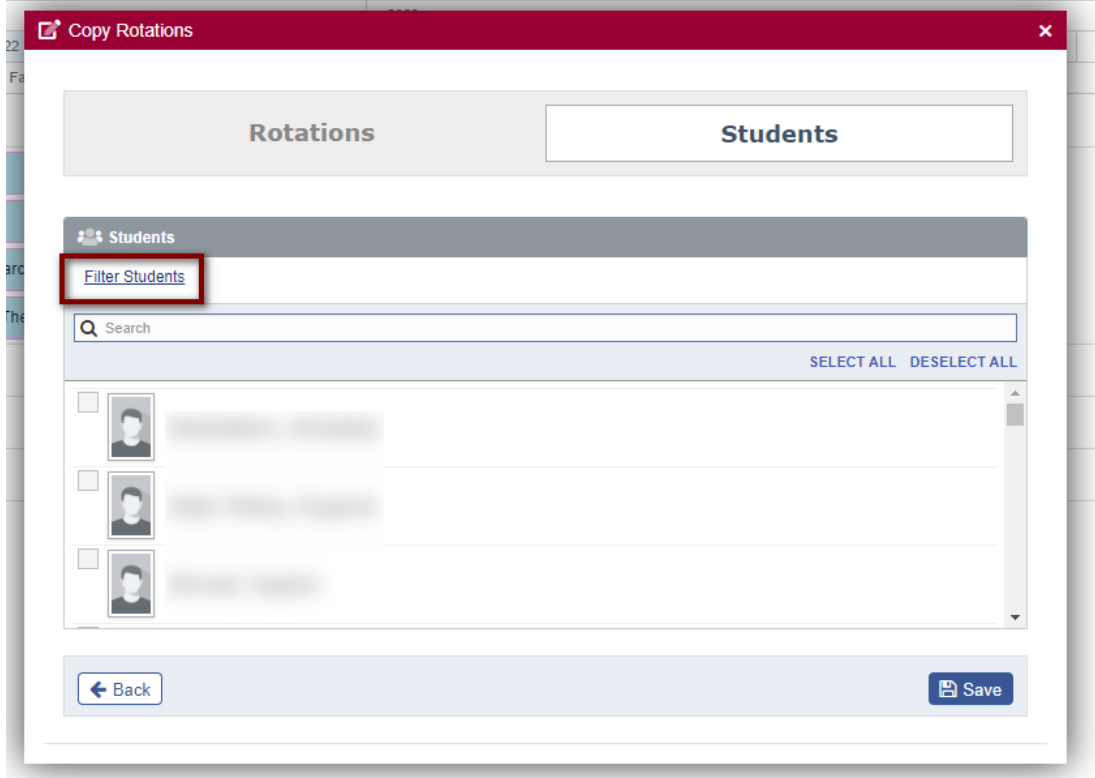

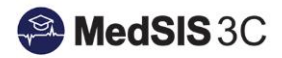

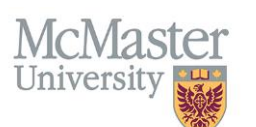

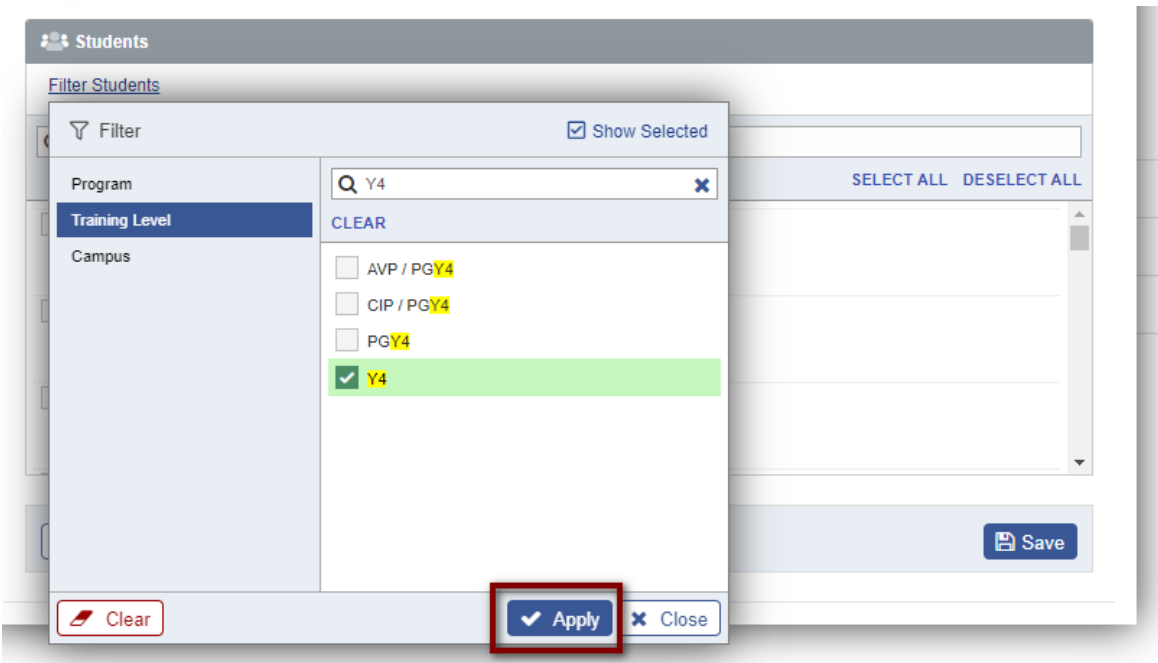

**Step 4**: Select the learners you wish to copy the previously selected courses/rotations to. Use the search bar to find specific students. If copying to all those in the list, click "Select All" on the right-hand side. Once done, click Save.

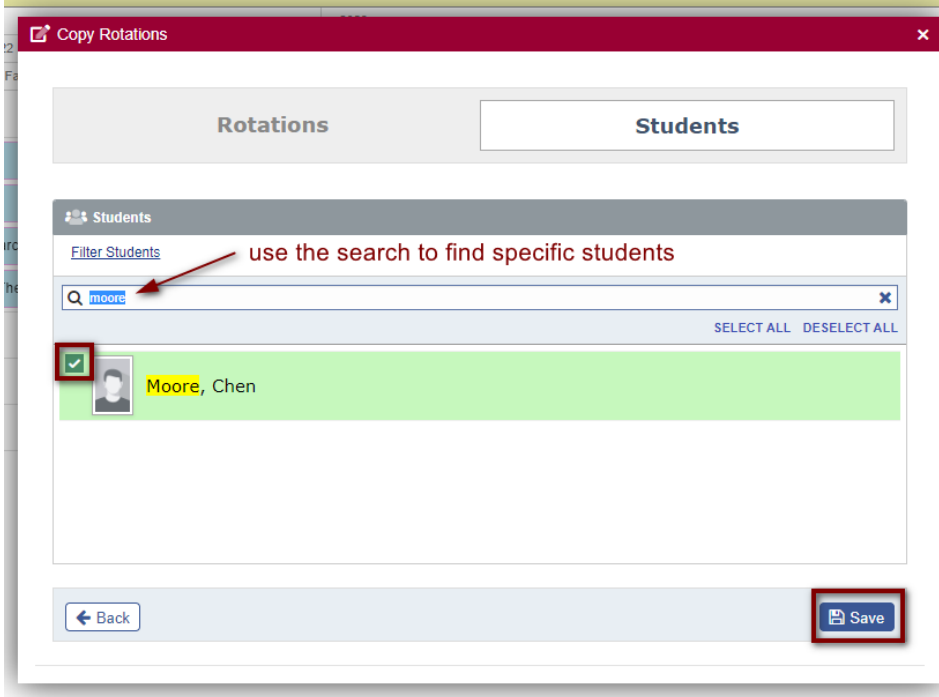

**Step 5:** Review the copied course/rotations in the schedule!

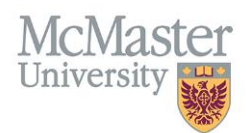

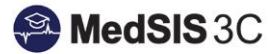

#### *QUESTIONS?*

If you have any questions or difficulties with this process, please submit them through our ticketing system.

To submit a ticket, please visit [medsishelp.mcmaster.ca](http://medsishelp.mcmaster.ca/)

User Guide: [How to Submit a Ticket](https://healthsci.mcmaster.ca/docs/librariesprovider30/default-document-library/how-to-submit-a-medsis-support-ticket-(jira).pdf)